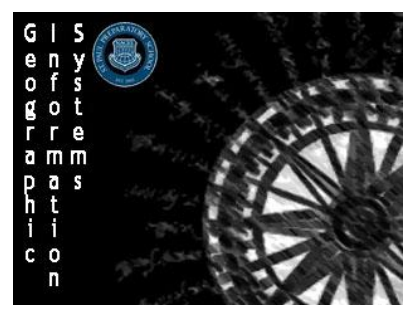

**Geographic Information Systems (GIS)** Name: Creating a Story Map Tour Section: Score: /5

Directions: You will be working to make a story map that shows major landmarks in a city. Plan out a tour of a city of your choice, and map out a geotour of the city using ArcGIS' **Story Map Tour**.

## **Step 1: Pre-Plan your story Map**

- 1. Create a plan of which city you are selecting and preselect which 10-15 points you wish to highlight. These should be major tourist sites, restaurants, or cultural sites. If you need any help for choosing sites search for your city in Tripadvisor.com
- 2. Make a list of the sites, and make a folder on your desktop of the saved images for each of the sites **Hint:** Do Not just start making your map, you will find that you miss important sites and will have to go back later to fix it, it is best to go in with an idea or what you would like your map to show.

## **Step 2: Setting up your Story Map**

- 1. Sign in to ArcGIS as normal
- 2. Once signed in navigate to the **My Content** section using the top bar
- 3. Under **My Content** select **Create** -> **App** -> **Using a Template**
- 4. In the window that opens select **Build a Story Map** -> **Story Map Tour** -> **Create App**

## **Step 3: Creating your project**

- *1. Name Your Project*
	- a. Name your project "<City Name> Map Tour <Your Last Name>"
	- b. Add the Tags: <City Name>, <Country>, and <Map Tour>
	- c. For the Summary write " Story map tour of the city <City, Country>
	- d. Once finished click **Done**
- 2. Uploading your photos
	- a. The next window that comes up will allow you to access your photos.
		- If you built a folder of saved images on your desktop you will need to select **I need to upload my images**. Once you left click on the ArcGIS logo choose **Make a Selection**.
		- Give the layer a Name that will allow you to easily find the layer in your **My Contents** and allow the layer to be created in your **Root** folder. **Hint:** For future reference you can notice that ArcGIS can directly access in **Flickr**, **Facebook**,

**Picasa**, and **YouTube**. If you have pre-established web albums with any of these services ArcGIS can connect to them directly

b. Once everything is set up select **Create the Layer**

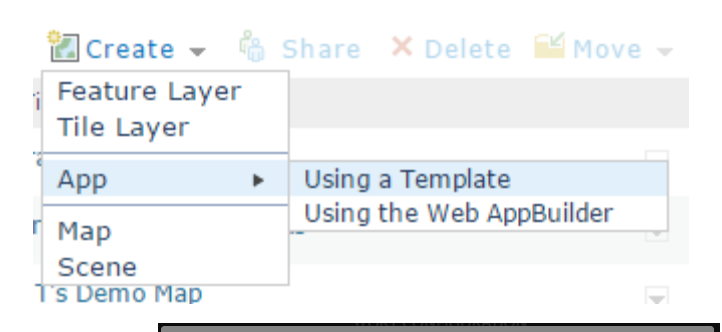

Welcome to the Map Tour Builder a

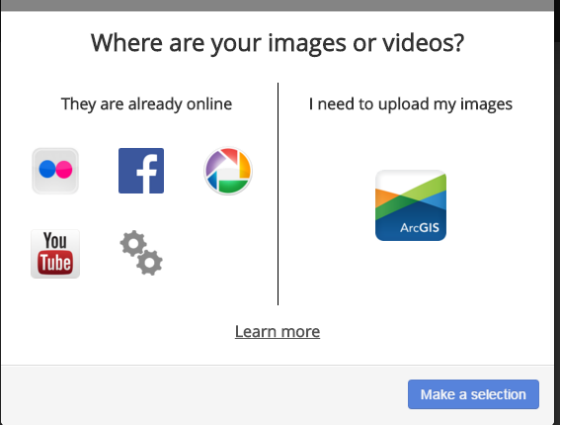

## **Step 4: Creating your Story Map Tour**

- 1. Your basic editor screen is below and will allow you to customize your Story Map Tour
	- a. To Add photos to your Story Map Tour left click on the **Add** button on the bottom bar. This will open your **Add a new tour point** menu where you can upload a photo, select the location, and edit the description of the point. Add all 10-15 of your points through this menu.
	- b. The **Organize** option will allow you to change the order and delete or hide different points.
	- c. You can change the Heading and sub-heading in the top left of the map by left clicking on the buttons
	- d. Make sure you **Save** your maps often to avoid losing your work!
	- e. Use the Settings option on the top bar to change the base design of the map.
- 2. Upload and customize your Story Map Tour and be prepared to share your Story Map Tour with the class.
	- a. Once you are done with the map left click the **Share** button and share it with the Organization

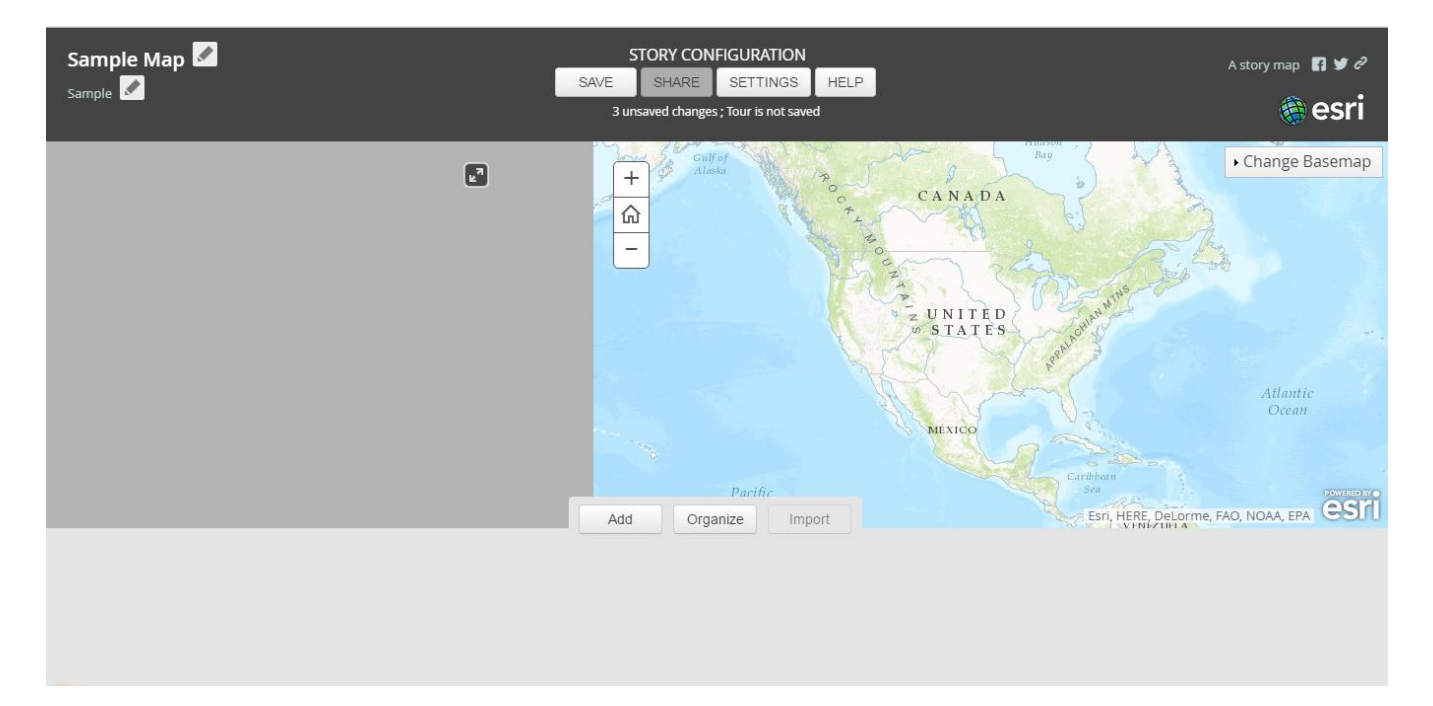

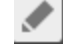